# 4-6 契約管理 契約承認

契約承認では、 では、ログインユ ログインユーザが契約の承認者に設定され、承認申請が⾏われた契約の承認、差戻をすることが ーザが契約の承認者に設定され、承認申請が⾏われた契約の承認、差戻をすることが ーザが契約の承認者に設定され、承認申請が⾏われた契約の承認、差戻をすることができます。次の承認者へ承認申請を依頼することもできます。 次の承認者へ承認申請を依頼することもできます。次の承認者へ承認申請を依頼することもできます。 できます。次の承認者へ承認申請を依頼することもできます。<br>契約データの CSV ダウンロードを行うことも可能です。<br>※メニューに**[契約承認]**が表示されない場合、契約承認権限が付与されていない可能性があります。

契約データの CSV ダウンロードを⾏うことも可能です。 ダウンロードを⾏うことも可能です。

派遣元パワーユーザへ確認してください。

# ▶契約検索

メニューより[契約承認]をクリックすると、契約検索画面が表示されます。 検索条件を指定して契約情報を検索し、結果を一覧表示します。

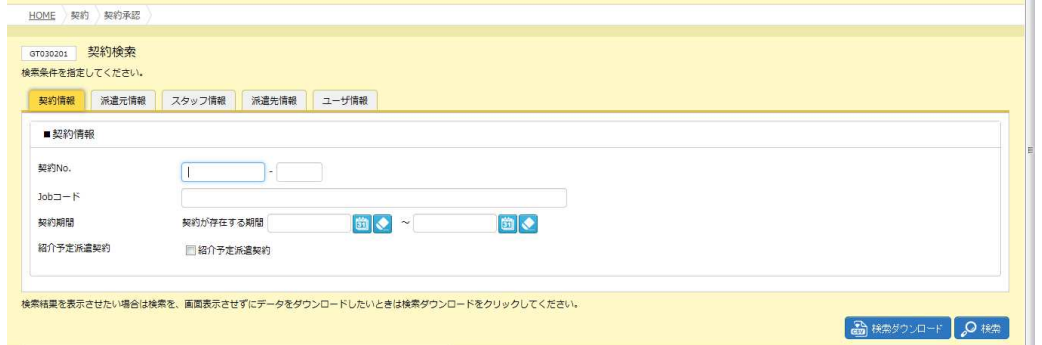

検索条件の設定方法は、[**契約延長**]メニューと同様です。 4 − 4 **契約管理 契約延長 ▶契約検索** 参照してください。

検索条件を指定して<mark>ይ※</mark>をクリックすると、契約検索結果一覧画面が表示されます。

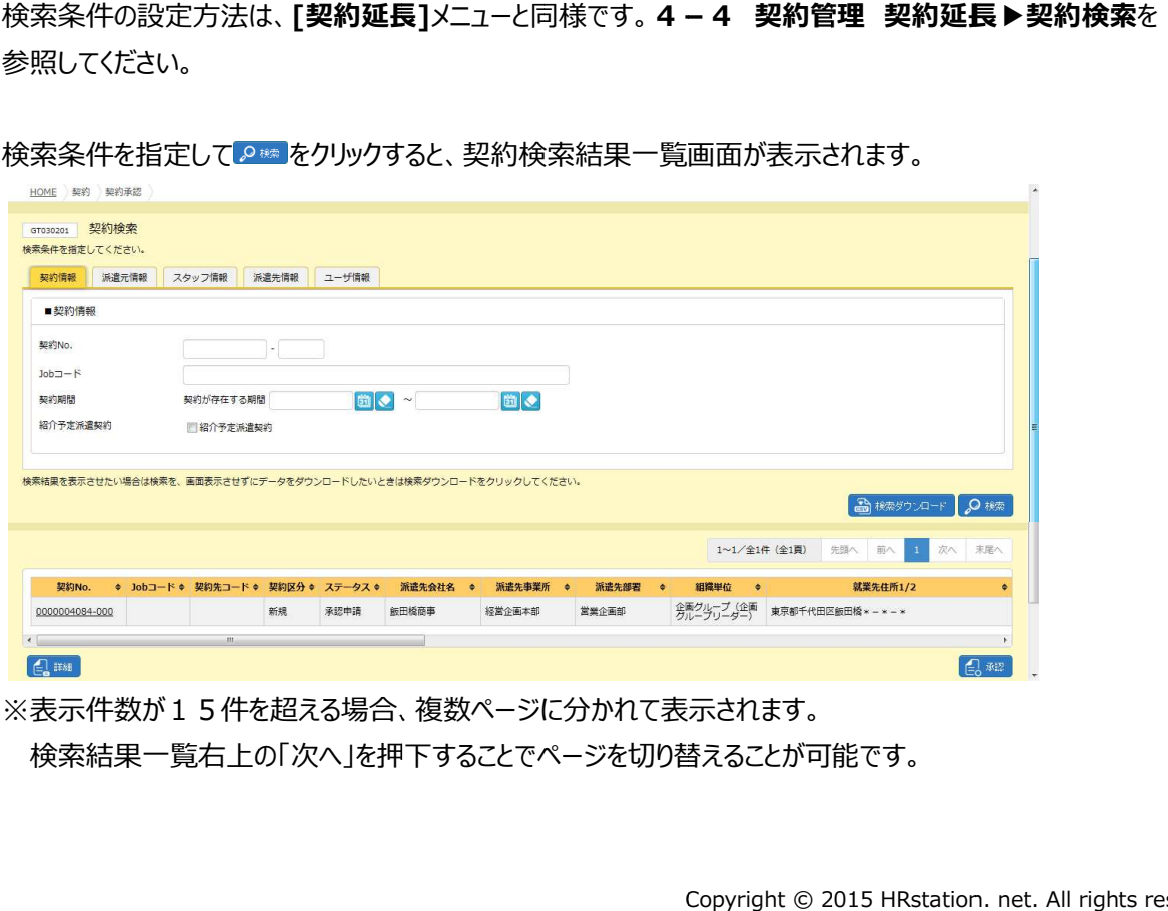

※表示件数が15件を超える場合、複数ページに分かれて表示されます。

検索結果⼀覧右上の「次へ」を押下することでページを切り替えることが可能です。 検索結果⼀覧右上の「次へ」を押下することでページを切り替えることが可能です。 検索結果⼀覧右上の「次へ」を押下することでページを切り替えることが可能です。

#### 契約検索結果一覧【画面項目】

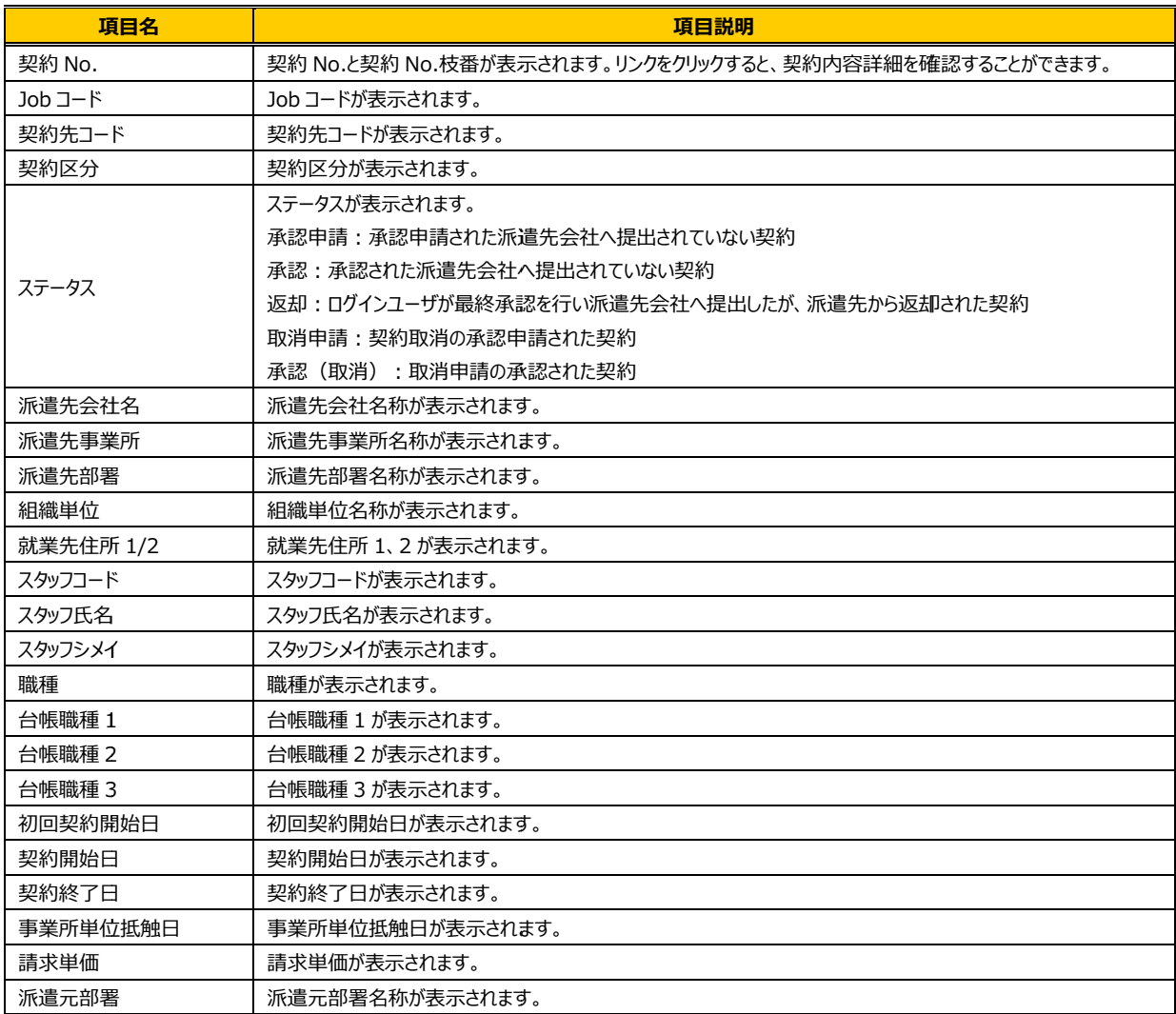

設定した検索条件の検索結果を 設定した検索条件の検索結果を CSV 形式のファイルとしてダウンロードすることもできます。 形式のファイルとしてダウンロードすることもできます。形式のファイルとしてダウンロードすることもできます。操作については、 1 契約管理 契約検索▶検索ダウンロードを参照し、[契約承認]メニューから同様の操作を行ってください。 .操作については、 **4 -**<br><br><br><br>. net. All rights reserved<br>.

# 4-6 契約管理 契約承認

# ▶契約内容詳細

契約検索結果一覧画面にて、詳細を参照したい契約を選択して<mark>は第6</mark>クリックすると、**契約内容詳細**画面が 表示されます。 表示されます。

※契約No. 項目のリンクからも、契約内容詳細を確認することができます。

契約内容の各項目については、本項▶契約内容詳細 (全画面) を参照してください。

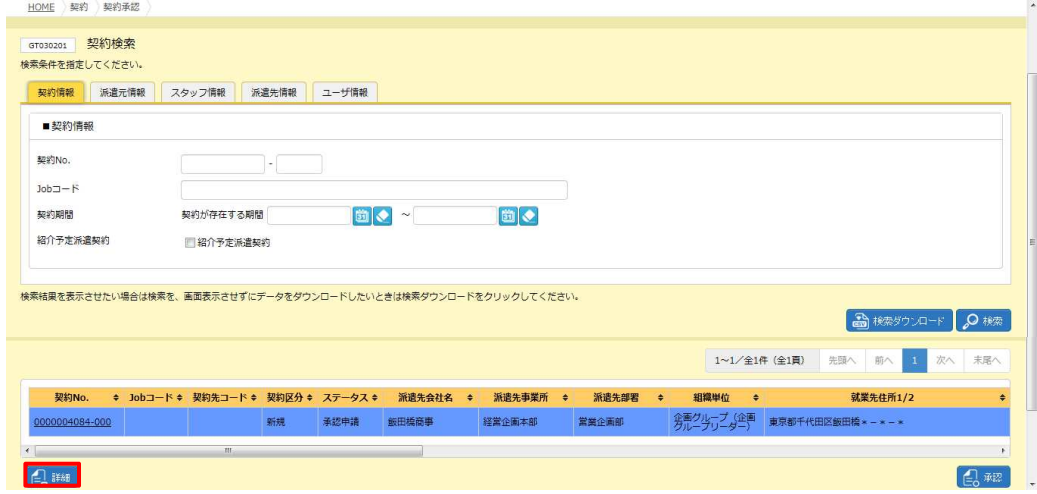

※■承認依頼欄では、申請者からのコメントを確認することができます。 ※■承認依頼欄では、申請者からのコメントを確認することができます。

下部までスクロールすると、ステータスが「取消申請」、「承認(取消)」の契約情報は<u>る水の</u>が表示され、 ⼒が可能です。 「取消申請」、「承認(取消)」以外のステータスの場合、 「取消申請」、「承認(取消)」以外のステータスの場合、 れ、帳票サンプルの出力が可能です。 「取消申請」、「承認(取消)」の契約情報は<br>(取消)」以外のステータスの場合、<del>圖<sub>型移動図</del><br><br>**契約検索▶帳票出力**を参照してください。</del></sub> 、<mark>る※®を超過をクラブ表示さ</mark> . net. 表示され、帳票出

詳細については、4-1 契約管理 契約検索▶帳票出力を参照してください。

また、【■ \*\*\*\*\* 【■ より、契約の履歴を確認することが可能です。

詳細については、4-1 契約管理 契約検索▶承認履歴、4-1 契約管理 契約検索▶修正履歴を 参照してください。

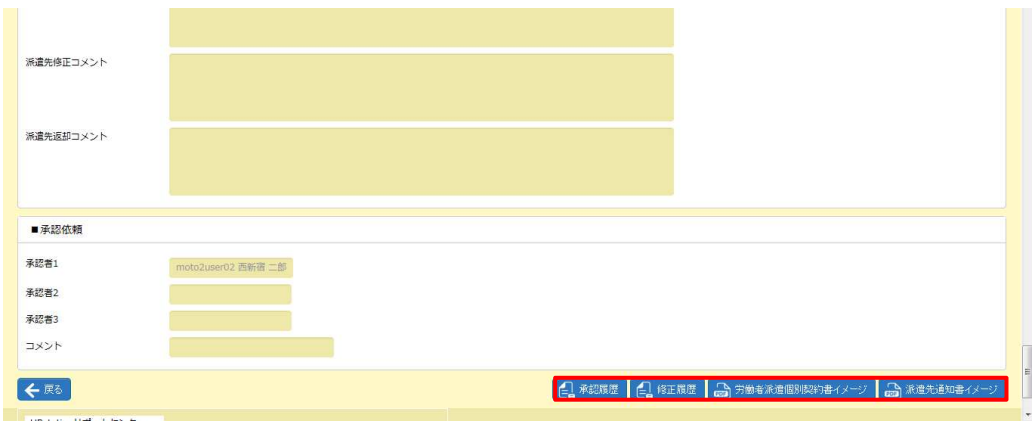

# 4-6 契約管理 契約承認

# ▶契約内容承認

契約検索結果一覧画面にて、承認を行う契約情報を選択して<mark>風霾をクリックすると、**契約内容承認**画面が表示</mark> されます。

※「【HRstation HRstation】契約の承認依頼 】契約の承認依頼」メール 」メールの URL URL からログインすると本画面に遷移します。ただし、申請者からの からログインすると本画面に遷移します。ただし、申請者からのからログインすると本画面に遷移します。ただし、申請者からの コメントは本画面では確認できません。コメントを確認する場合は**[契約承認]**メニュー、もしくは**[契約検索** ーから契約を検索し、詳細画⾯にてコメントを確認してください。 契約を検索し、詳細画⾯にてコメントを確認してください。契約を検索し、詳細画⾯にてコメントを確認してください。

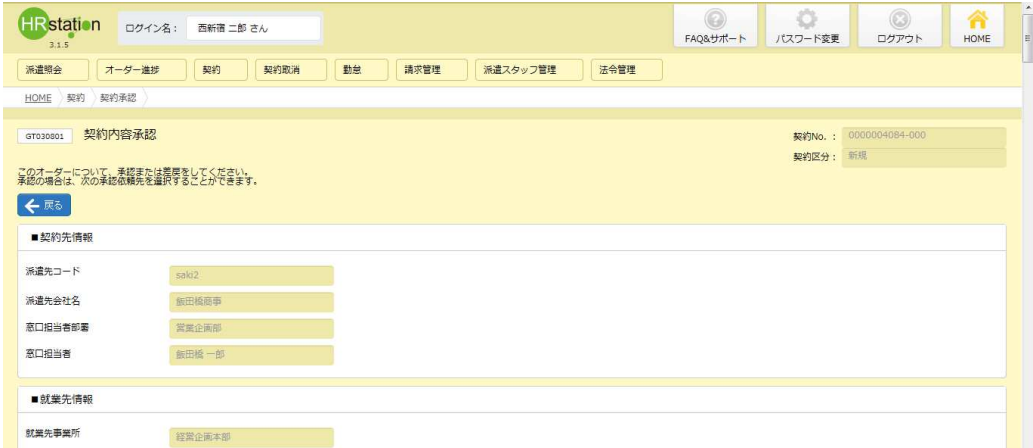

各項目の詳細は4-1 契約管理 契約検索の契約内容詳細と同じです。4-1 契約管理 契約検索を 参照してください。

#### 内容を確認し、問題がなければ、■承認依頼の項目を入力してください。

直接派遣先会社やき、派遣元会社内で承認依頼を行う場合は、本**項▶承認申請**を参照してください。

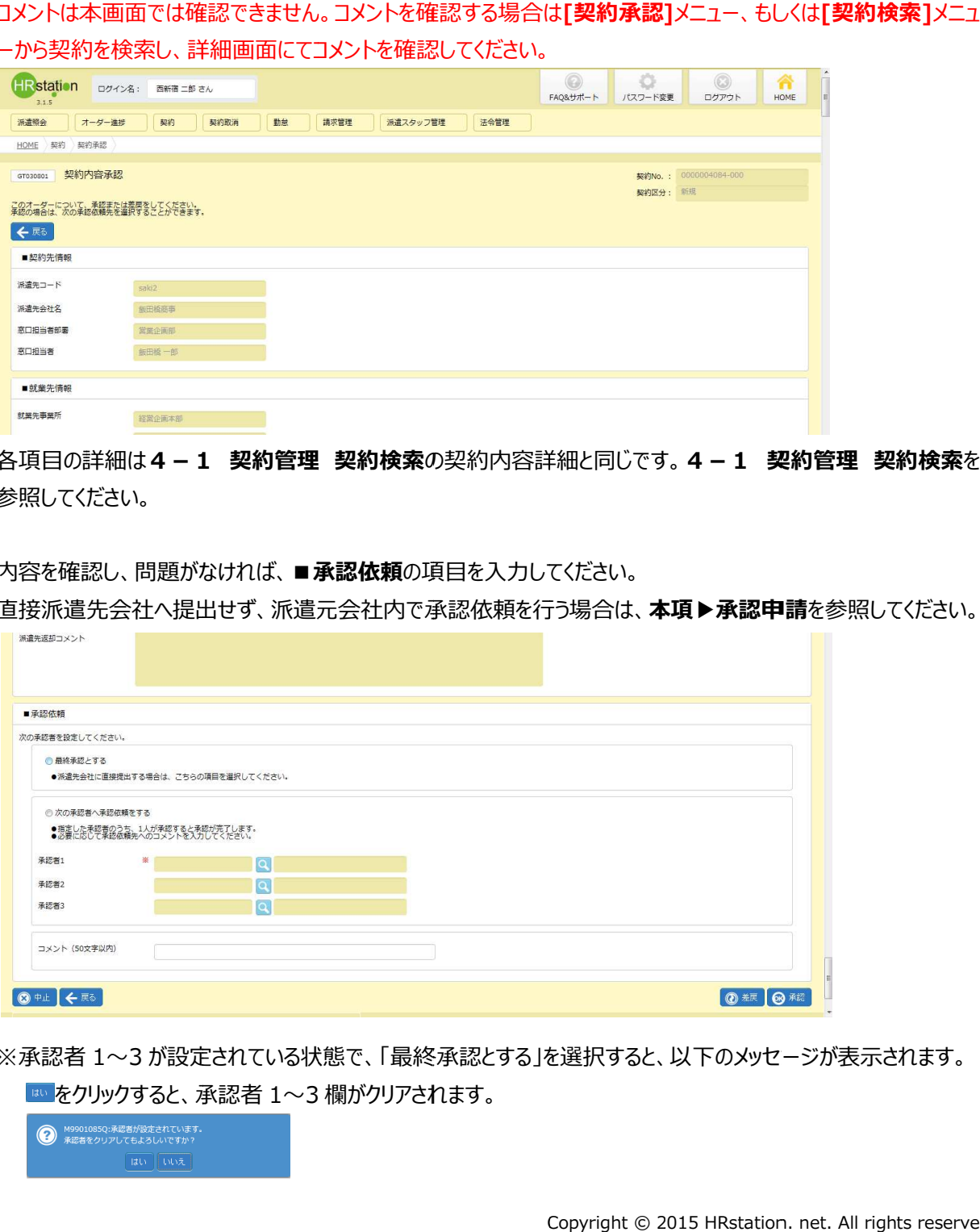

※承認者 1〜3 が設定されている状態で、「最終承認とする」を選択すると、以下のメッセージが表示されます。 が設定されている状態で、「最終承認とする」を選択すると、以下のメッセージが表示されます。 をクリックすると、承認者 1〜3 3 欄がクリアされます。

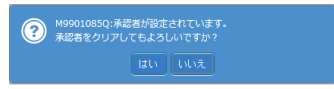

#### ■承認依頼【入力項目】 ※がついている項目は入力必須項目です。

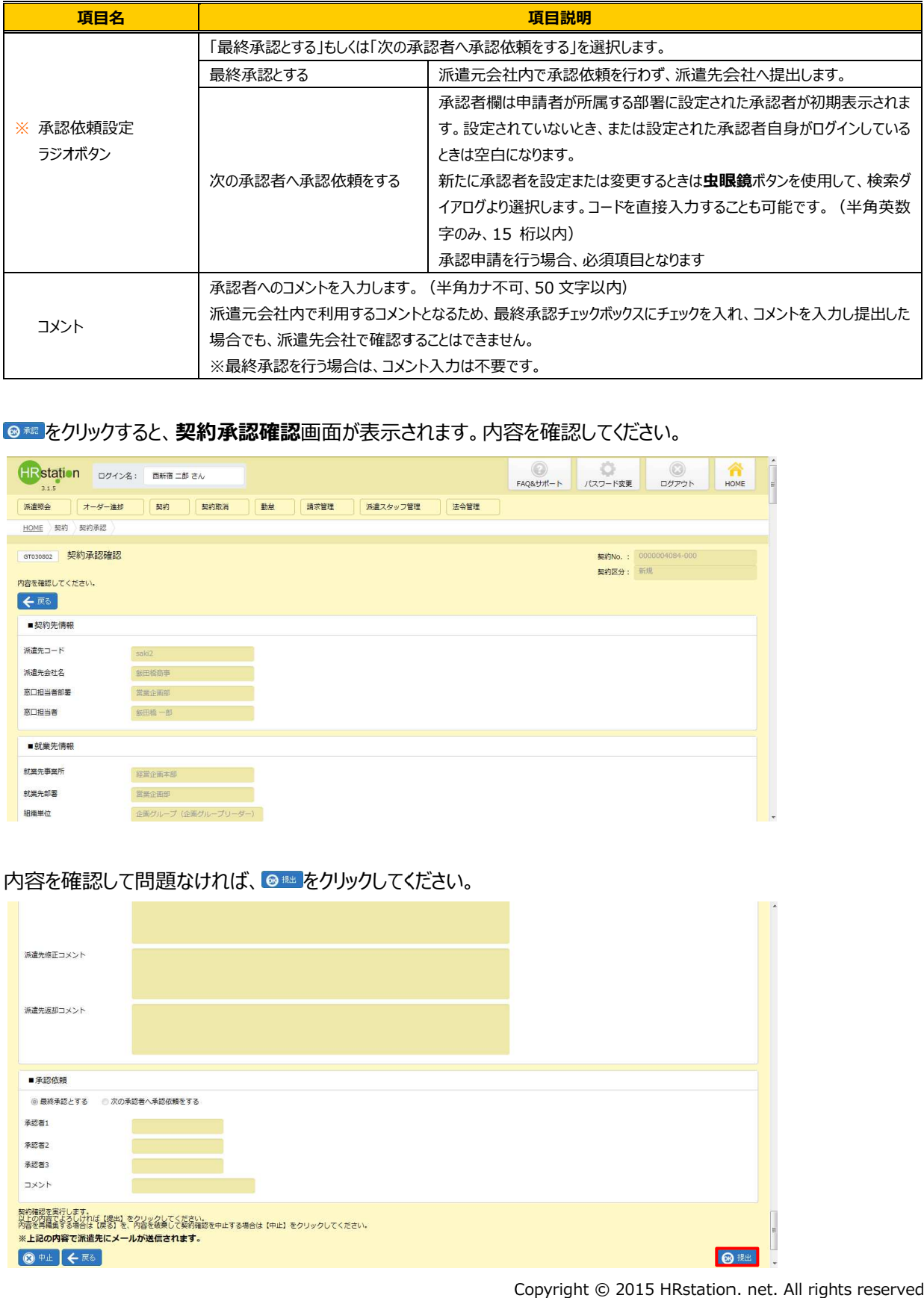

#### をクリックすると、 **契約承認確認**画面が表示されます。内容を確認してください。

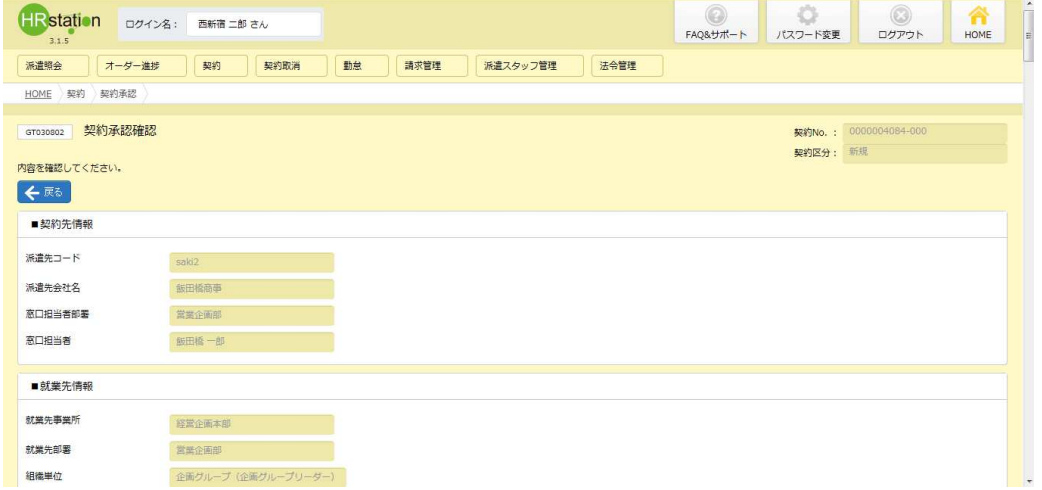

#### 内容を確認して問題なければ 内容を確認して問題なければ、 をクリックしてください。 をクリックしてください。

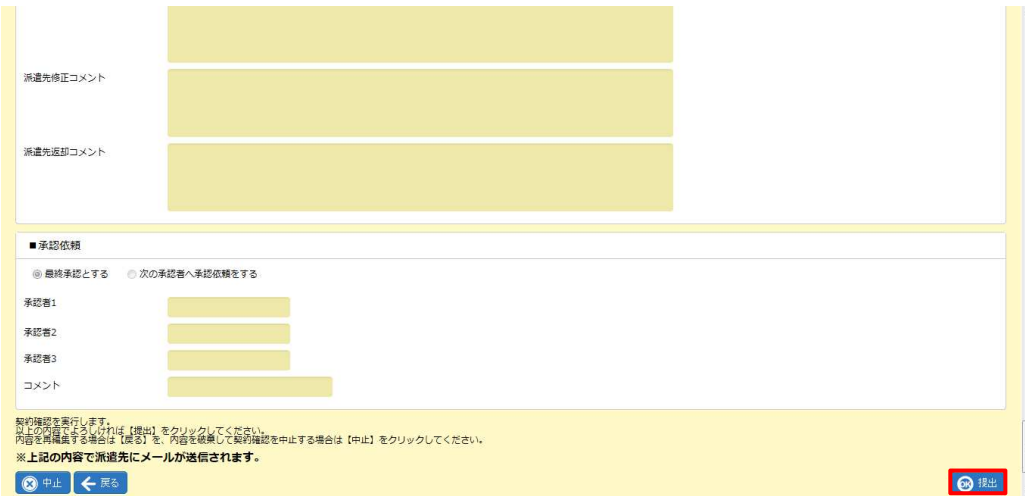

Copyright © 2015 HRstation. net. All rights reserved.

契約依頼が完了し、 派遣先会社 派遣先会社の窓口担当者宛 の窓口担当者宛にメールで通知されます。 にメールで通知されます。

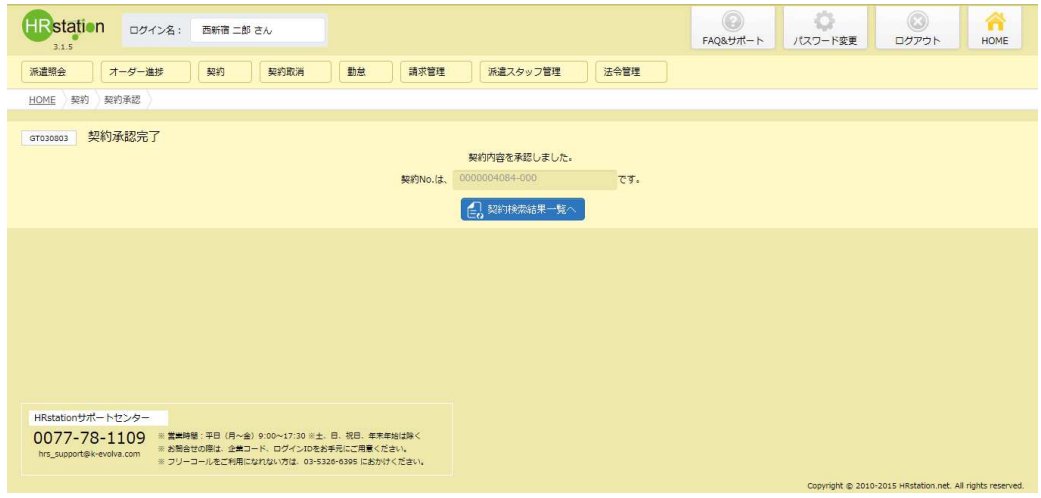

をクリックすると、契約検索結果一覧が表示されます。

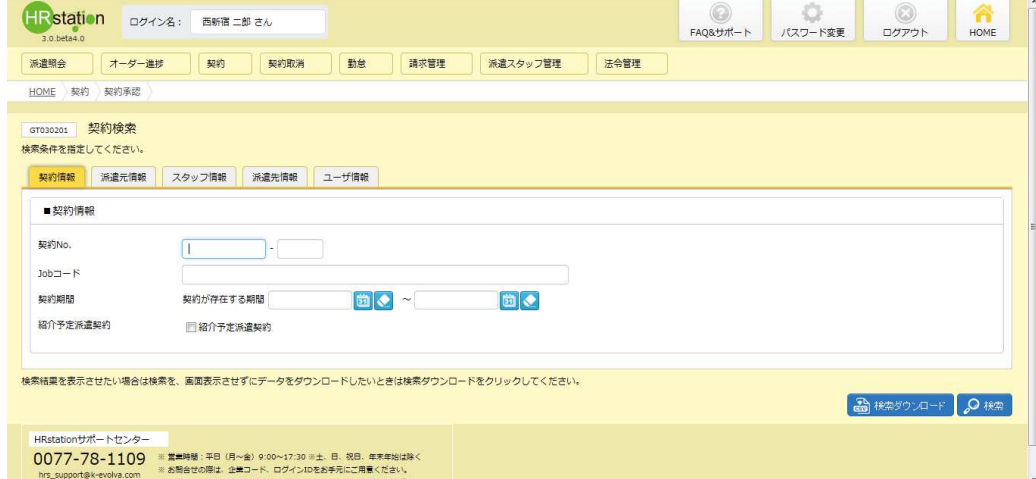

承認を行った契約情報が、承認可能な契約一覧からなくなりました。

# **4-6 契約管理 契約承認<br>【<sub>補足事項】</sub><br>提出した契約は、ステータスが「契約依頼〉<br>※契約のステータスは、<b>「契約検索1**メニュ

## 【補足事項】

提出した契約は、ステータス 提出した契約は、ステータスが「契約依頼済 契約依頼済」となりま す。

※契約のステータスは、[契約検索]メニューの契約検索結果一覧画面で確認することができます。

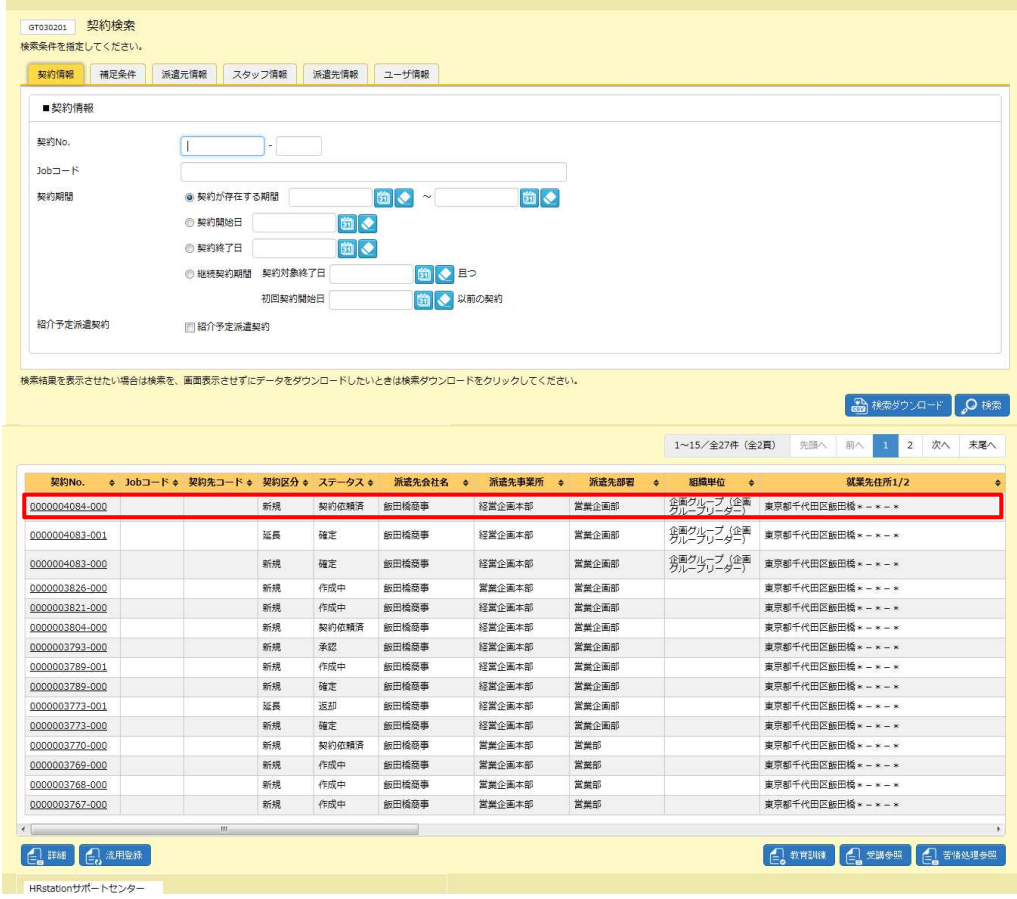

# 4-6 契約管理 契約承認

# ▶承認申請

派遣先会社へ提出する前に、派遣元会社内で契約の承認依頼を⾏います。 派遣先会社へ提出する前に、派遣元会社内で契約の承認依頼を⾏います。

契約承認時に、**契約内容承認**画面にて承認者を設定します。必要項目を入力してください。

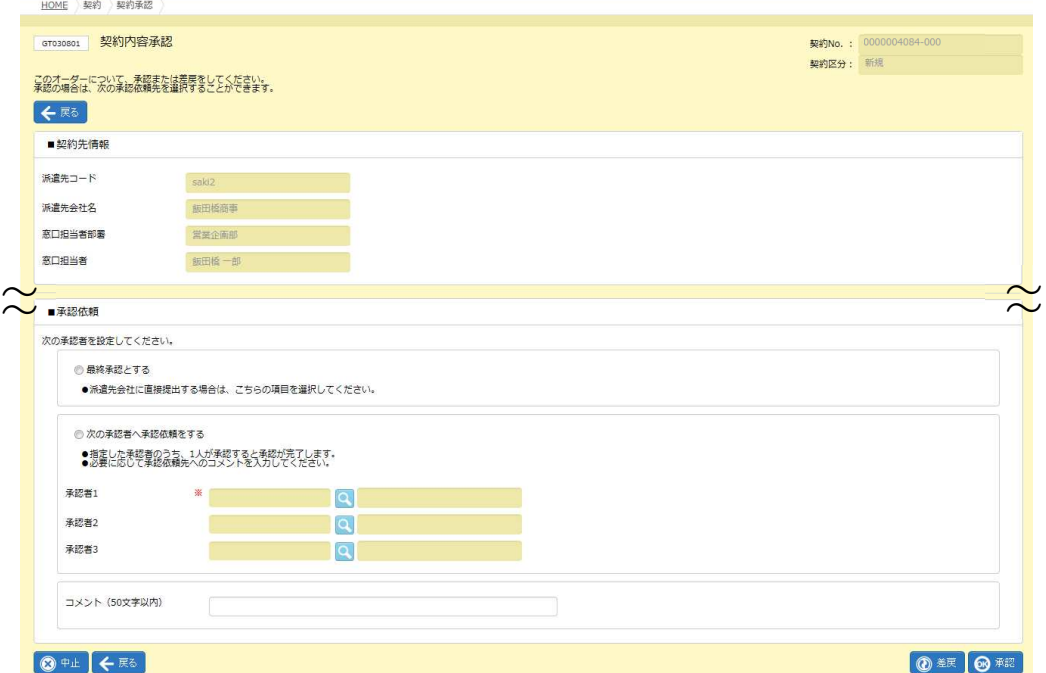

※初期状態では、ログインユーザの所属する部署に設定されている承認者が表示されます。空欄の場合や、変更 する場合は、■を利用して検索ダイアログより選択します。 ※初期状態では、ログインユーザの所属する部署に設定されている承認者が表示されます。空欄の場合や、変更<br>- する場合は、■を利用して検索ダイアログより選択します。<br>※承認者は3名まで設定することができますが、同時に承認依頼が行われるため、そのうち 1 名が承認することで

他2名は承認不要となります。

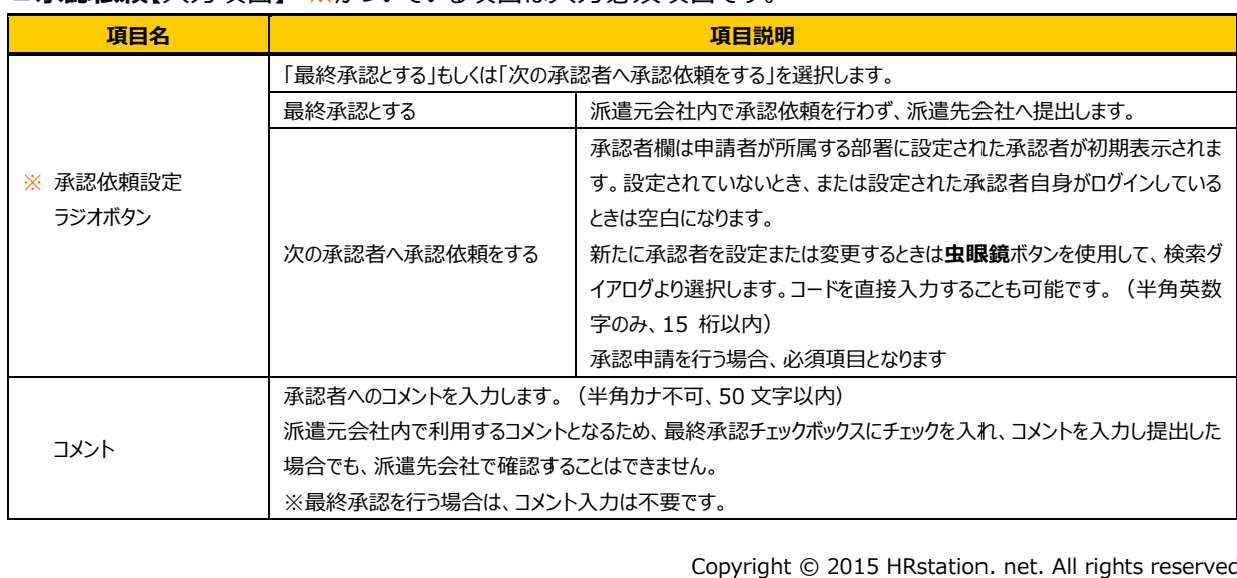

### ■承認依頼【入力項目】※がついている項目は入力必須項目です。

設定内容を確認して◙ ※※ <mark>をクリックしてください。</mark>

#### をクリックすると、 **契約承認確認**画面が表示されます。内容を確認してください。

各項目の詳細は4-1 契約管理 契約検索の契約内容詳細と同じです。4-1 契約管理 契約検索 参照してください。

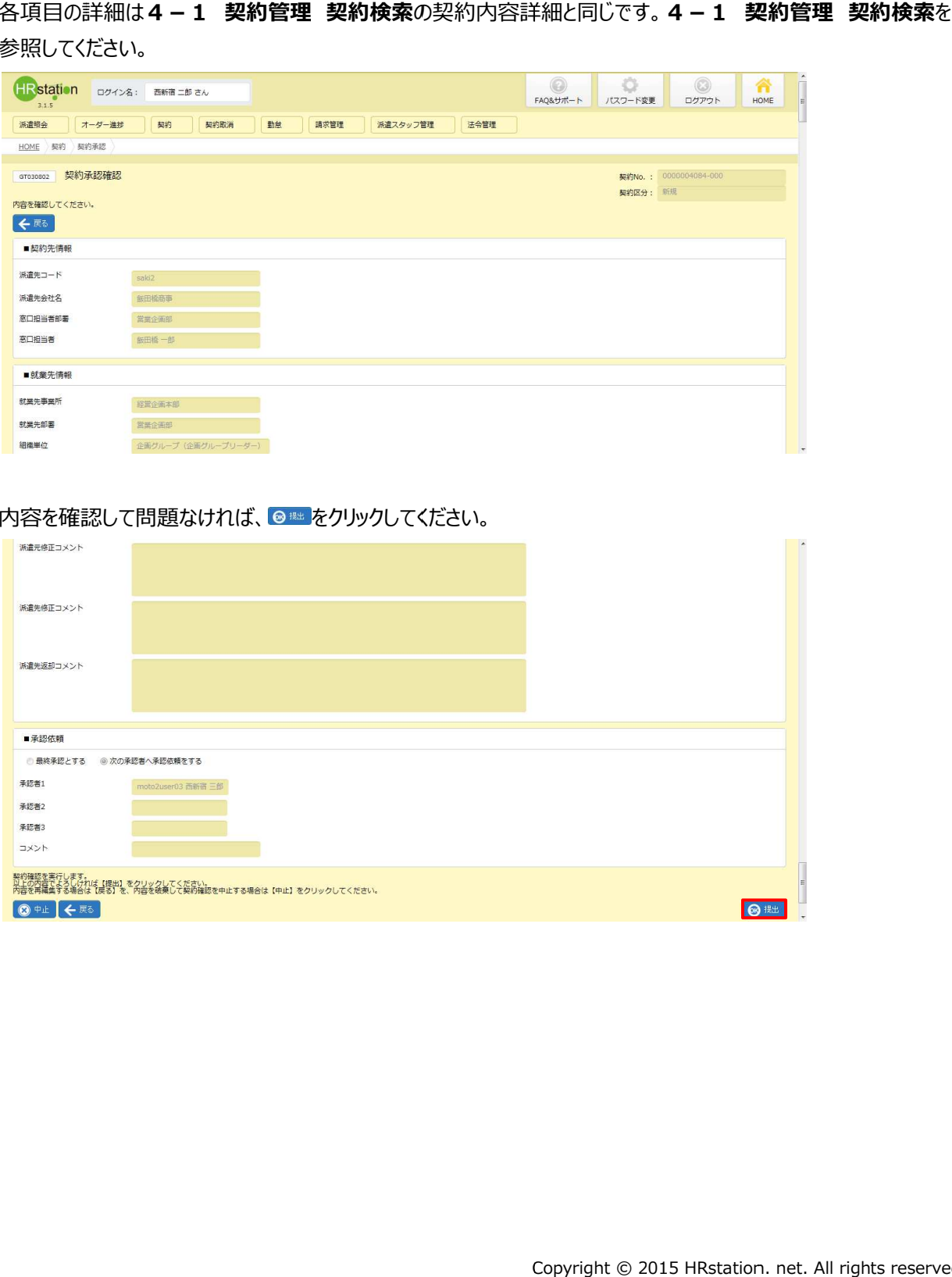

#### 内容を確認して問題なければ 内容を確認して問題なければ、 をクリックしてください。 をクリックしてください。

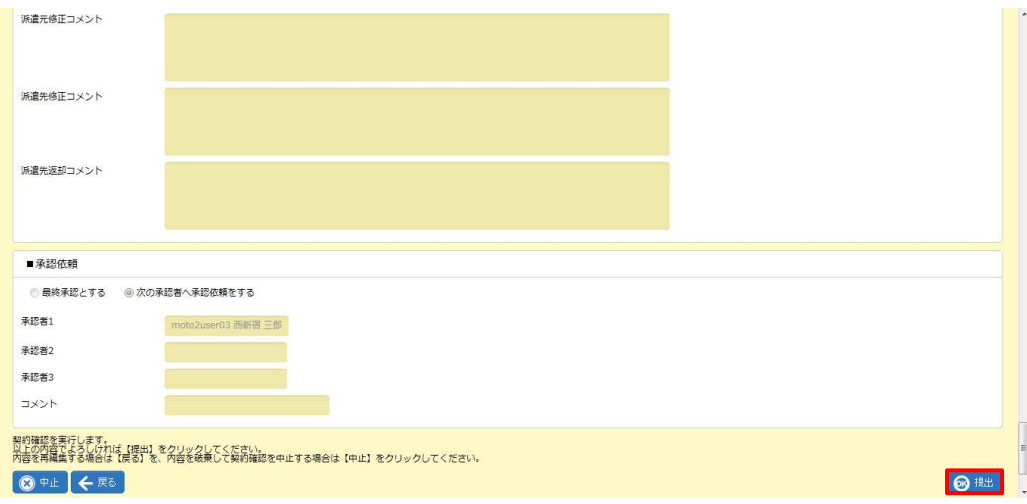

承認申請が完了し、設定された 承認者にメールで通知されます。

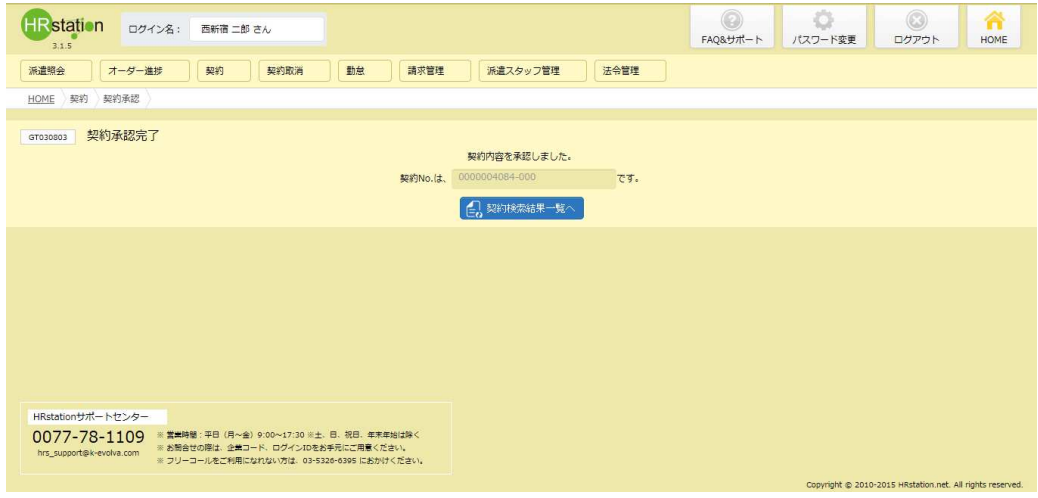

#### をクリックすると、契約検索結果一覧が表示されます。

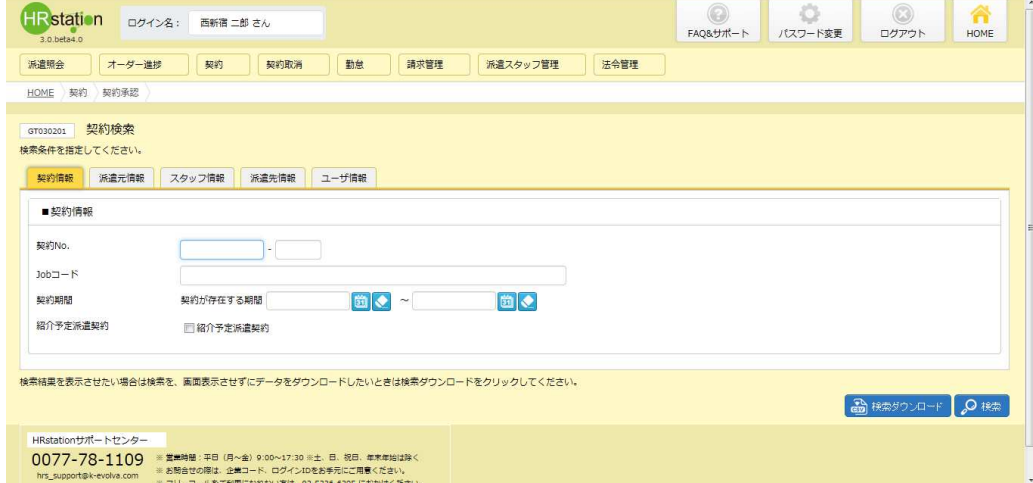

承認申請を提出した契約情報が、承認可能な契約一覧からなくなりました。

### 【補足事項】

<del>4 - 6 契約管理 契約承認<br>【**補足事項】**<br>承認申請を提出した契約依頼は、ステータ<br>「承認(取消)」となります。<br>※契約のステータスは、**「契約検索1**メニュ</del> 承認申請を提出した契約依頼は、ステータスが「承認」となります。取消申請の承認を行った場合は 「承認(取消)」となります。

※契約のステータスは、[契約検索]メニューの契約検索結果一覧画面で確認することができます。

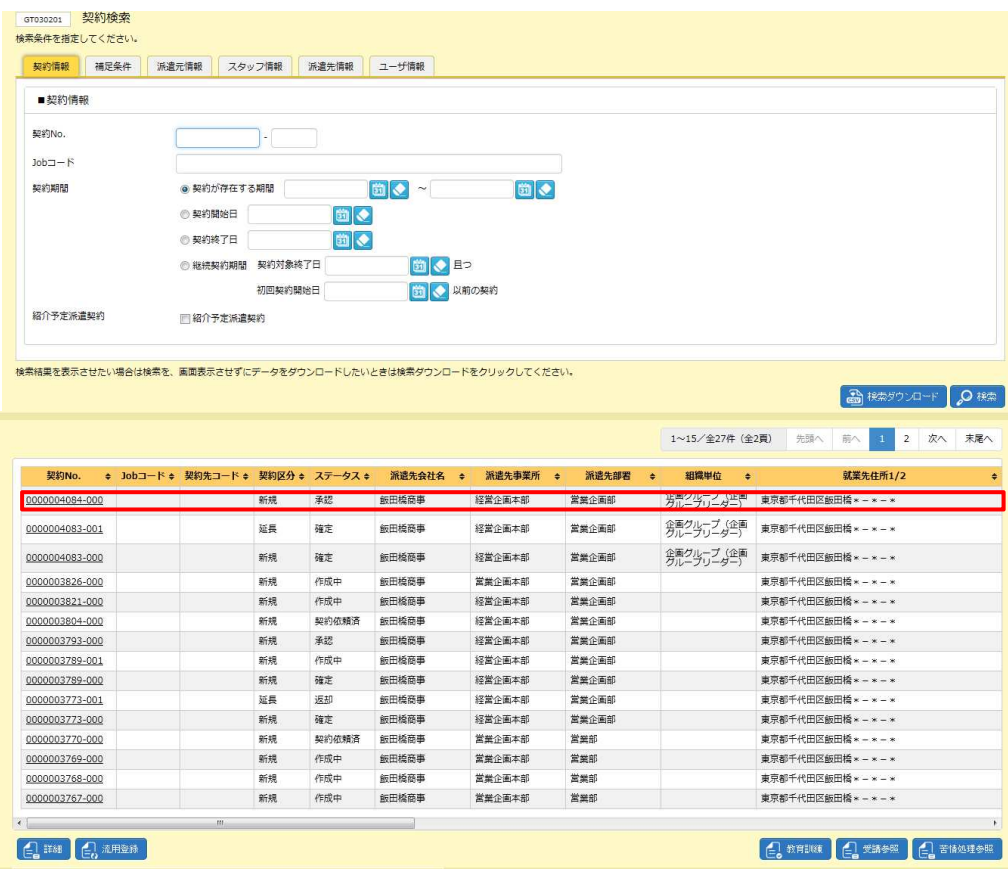

# 4-6 契約管理 契約承認

# ▶契約差戻

契約内容承認画面で<sup>®※</sup>をクリックすると、契約差戻確認画面が表示されます。

承認申請された契約情報を、起票者へ差し戻すことができます。

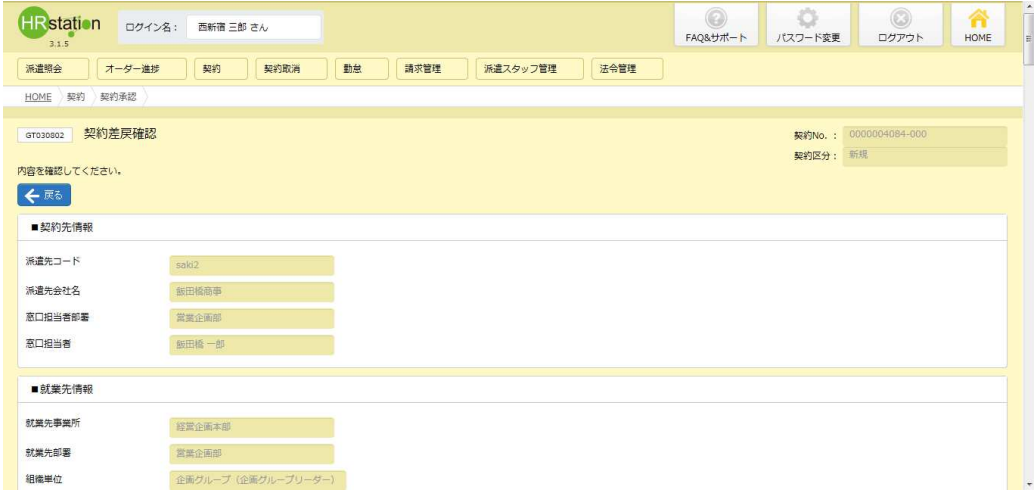

#### 内容を確認して、問題がなければ、 ◎ ☆ をクリックしてください。

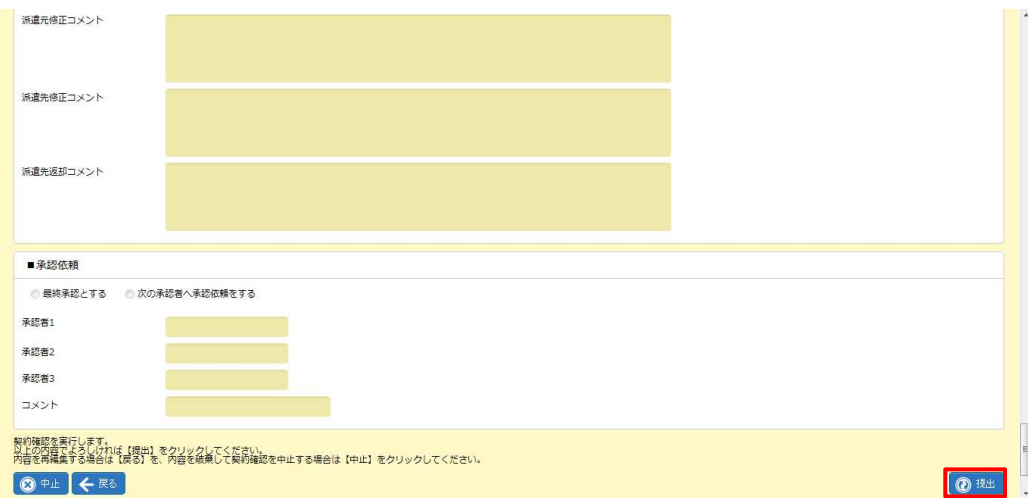

### 差戻が完了し、起票者 にメールで通知されます。

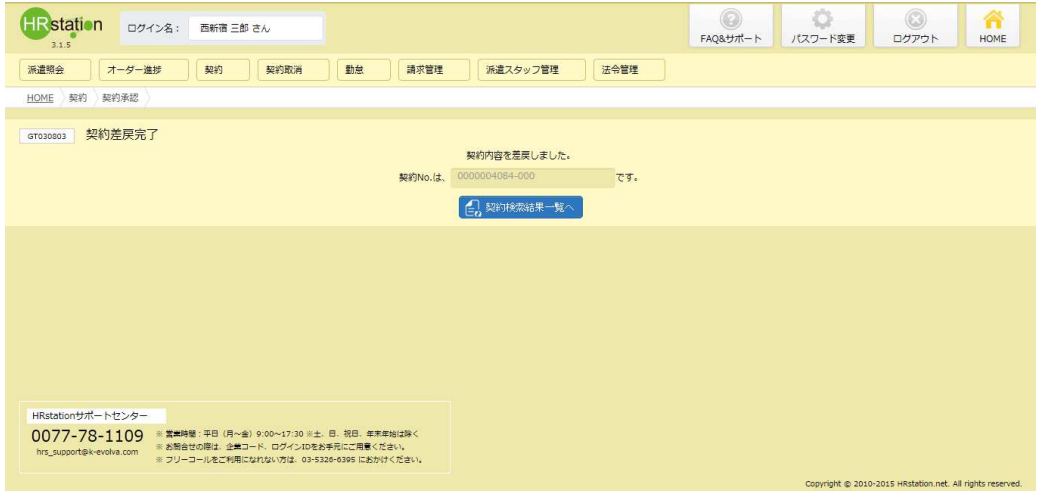

#### をクリックすると、契約検索結果一覧が表示されます。

![](_page_12_Picture_45.jpeg)

差戻を⾏った契約情報が、承認 可能な契約一覧からなくなりました。

### 【補足事項】

<del>4 - 6 契約管理 契約承認<br>【**補足事項】**<br>差戻を行った契約依頼は、ステータスが「差<br>「差戻(取消)」となります。<br>※契約のステータスは、**「契約検索1**メニュ・</del> 差戻を行った契約依頼は、ステータスが「差戻(承認)」となります。取消申請の差戻を行った場合は 「差戻(取消)」となります。

※契約のステータスは、[契約検索]メニューの契約検索結果一覧画面で確認することができます。

![](_page_13_Picture_74.jpeg)